### **Create a Referral**

Click the plus sign in the upper right corner and then click **New Referral**.

- 1. Select the service type and enter a referral description to describe the client's request for service.
- 2. Click Browse Map to learn more about organizations and program eligibility requirements.
- 3. Choose one or more In Network organizations to send the referral to.
	- a. It is recommended to check "Auto Recall" if you send to more than one organization
- 4. Click Add Another Referral to create another referral within the same step.
- 5. Provide additional information about the client's need through the assessment, then Submit

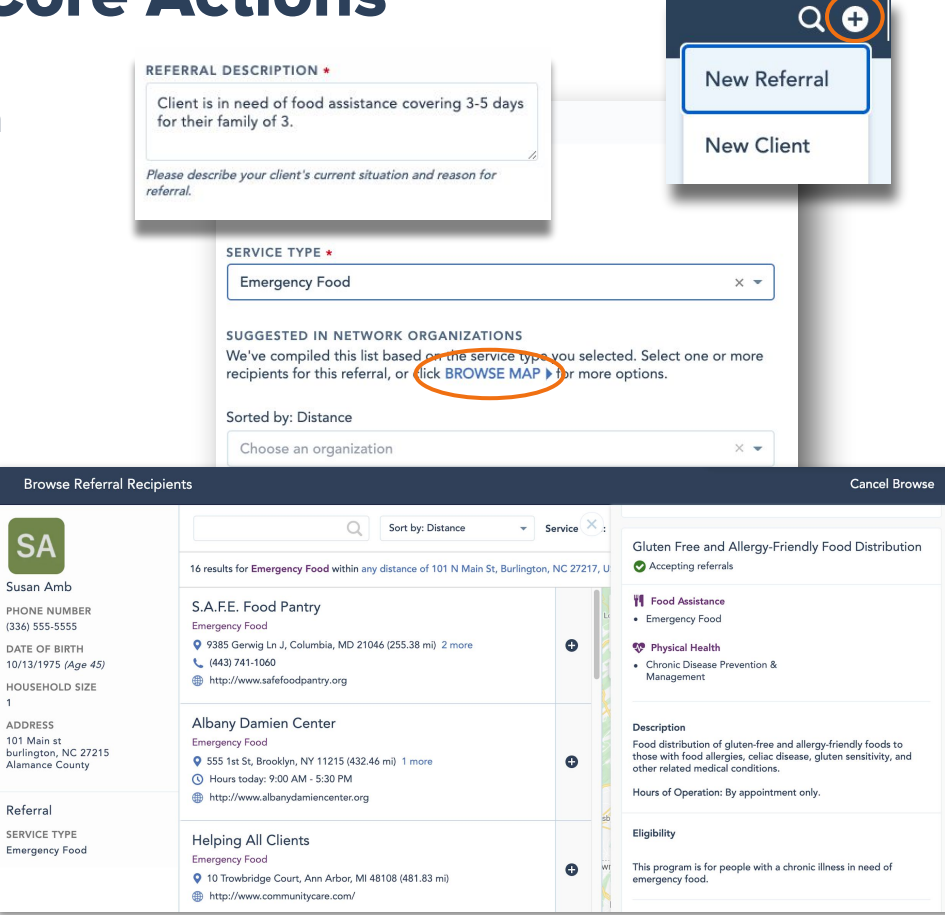

#### **Collect Informed Consent**

For clients that are new to Unite Us, you will need to collect informed consent before the referral will be delivered. Consent is captured **one time** for each new client. The Unite Us consent options are as follows:

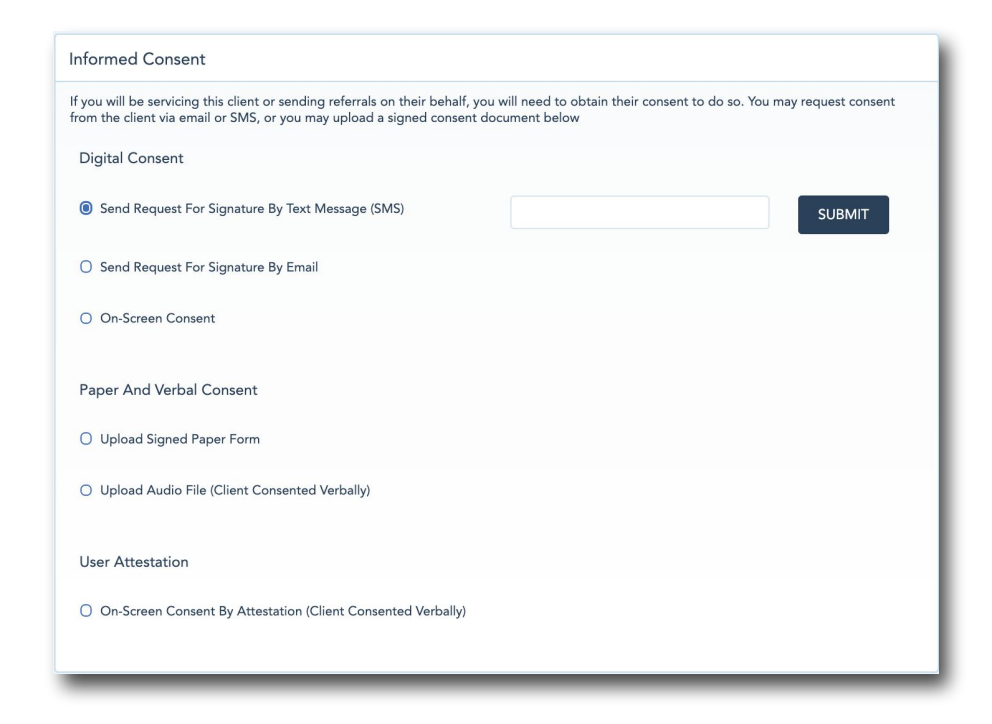

**UNITE US** 

### **Track Sent Referrals**

In the Unite Us dashboard, track referrals you've sent and follow up on referrals that require your action.

- 1. **Pending consent:** Send an additional request for consent from the client's Face Sheet by clicking the consent status button and choosing one of six options.
- 2. **Add a note:** Click into a referral to review updates in the Referral Timeline and add a note if you have additional information about the referral.
- 3. **Recall a referral:** Click Recall within the referral to take the referral back from the recipient organization; you might do this if the referral was sent by mistake or the recipient organization did not respond. You can then send it to another organization or close it out.
- 4. **Rejected referrals:** Sometime the recipient organization will reject a referral if they are unable to serve your client. You can review the rejected reason in the Referral Timeline. From there, you can update the referral and send it back to the recipient organization or a new organization. You can also close the referral.

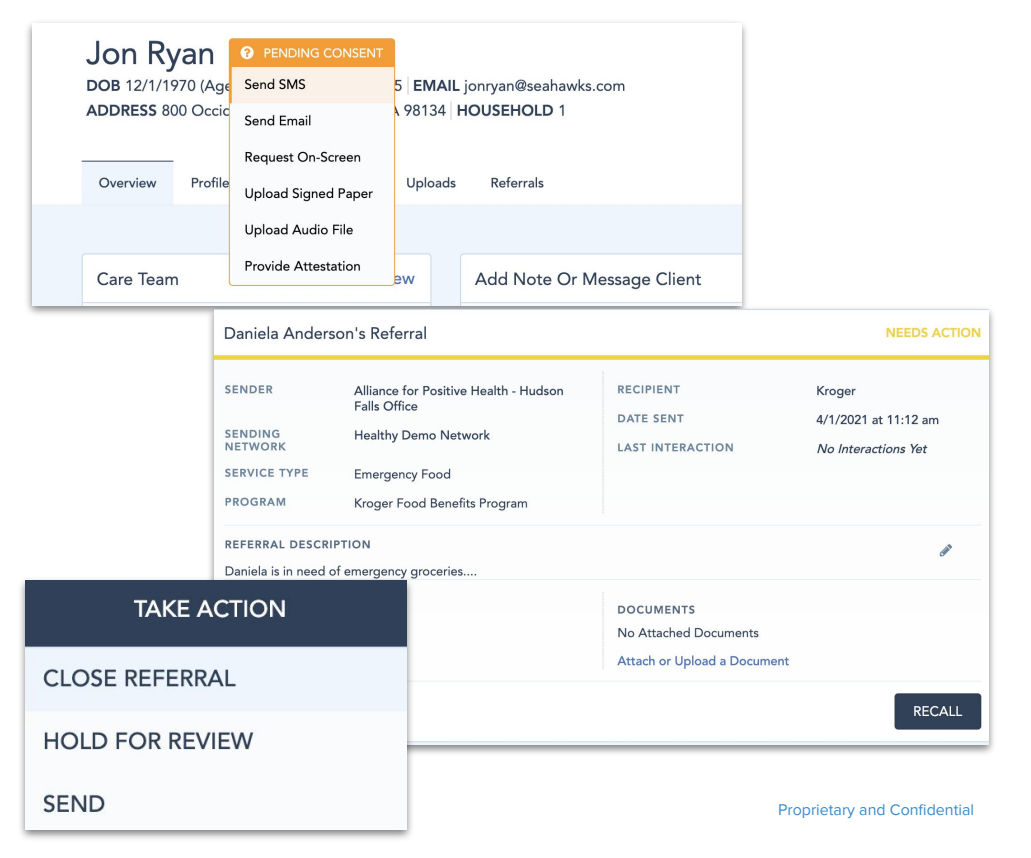

### **Create an Out-of-Network Case**

You can create an out-of-network case from the Cases tab in a client's Face Sheet, or by selecting "Create Out of Network Case" when sending a referral.

- Select a service type.
- 2. Then select an out-of-network organization from Browse Map or input a new out-of-network organization; however, any new out-of-network organizations manually entered during this step of the process are not saved for future use.
- 3. Enter a case description and select a Primary Worker who will keep the case updated.

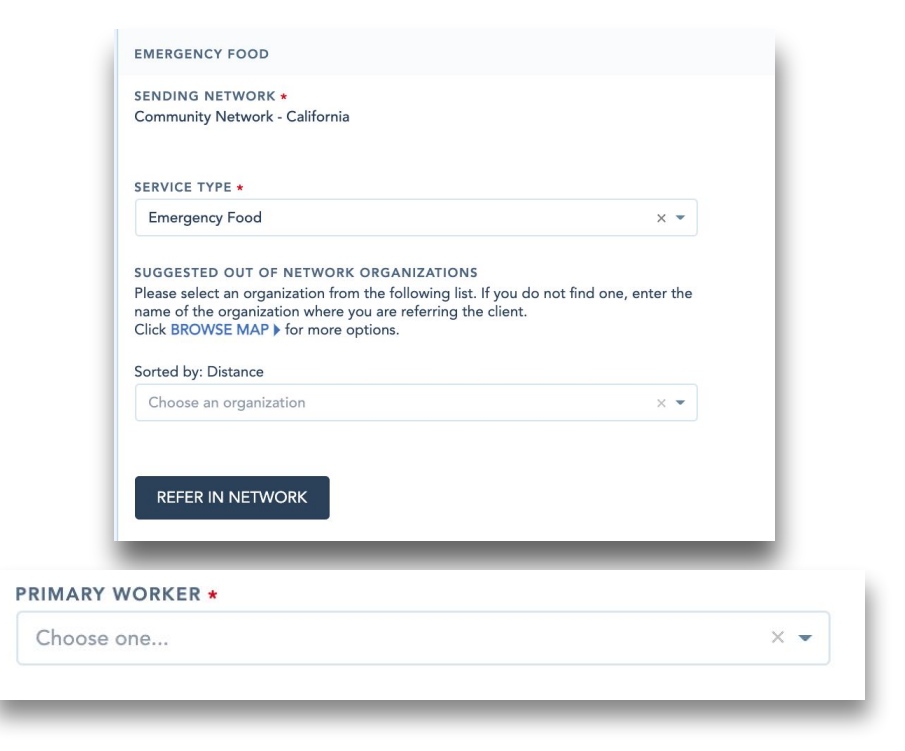

**Note**: Out-of-network cases are meant to document traditional referrals (email, phone, fax) to partners that are not active in the network. This function is for tracking purposes, and the client will need to be connected to the organization outside of the Unite Us platform.

### **UNITE US**

Resolved

NOTE \*

program.

#### **Manage an Out-of-Network Case**

From within the Unite Us dashboard or client's Face She follow up on out-of-network cases that require your act

- 1. **Add a note:** Click into a case to add a note if you have additional information around the process of getting the client connected with the out-of-network organization and whether or not they have received services.
- 2. **Close a case:** Click Close Case within the case when work has been completed with the client. Choose a resolution, an outcome, and add a note. Click Close Case to submit.

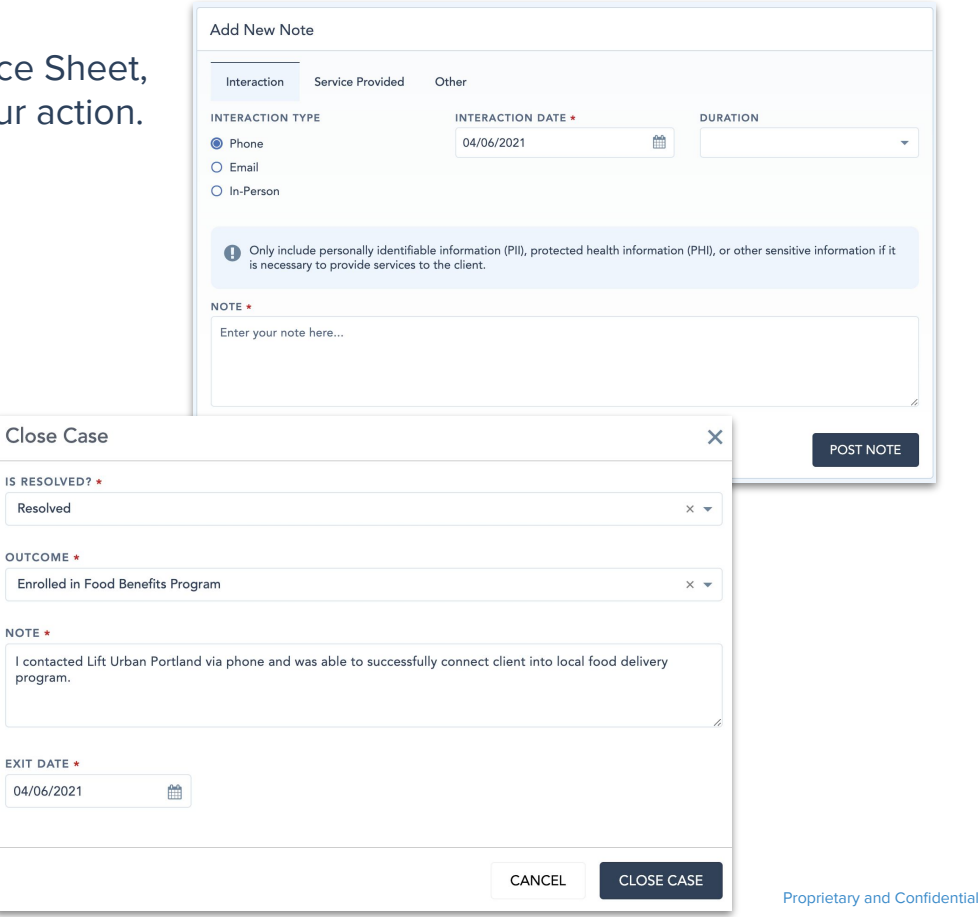

#### **Filter and Search Your Network**

Click My Network to find a comprehensive list of organizations in your region.

- A. **Service Type:** Narrow down the list of organizations by selecting one or more service types that correspond to your client's needs.
- B. **Filters:** Use structured filters like specialized support, accessibility, and distance to find organizations well-fitted to your client.
- C. **Search Bar:** To find an organization you're already familiar with, type in the organization's name. You can also type in a word of phrase into the search bar to refine the organization's listed.
- D. Once you've refined your search results, click into each organization to learn more about the services provided and programs offered. It will be important to successful proming Center Alondo Mohawk Hudson - Saratoga to check whether or not your client would benefit from and be eligible for the organization's services.

#### **Share Organization Information**

**NITE US** 

Share one or more organizations' information with your client from the organization profile or the Network Browse list.

- **From Organization Profile:** Click Share and select the client's preferred option-Text, Email, or Print – or click Add to add it to your cart of organizations to share with the client E.
- **From Network Browse:** Click the + sign to add the organization to your cart of organizations. Then click Share and select the client's preferred option – Text, Email, or Print. Print will open a new tab and a prompt to print, while Text (smartphones only) or Email will prompt you to enter in the client's contact information. F.

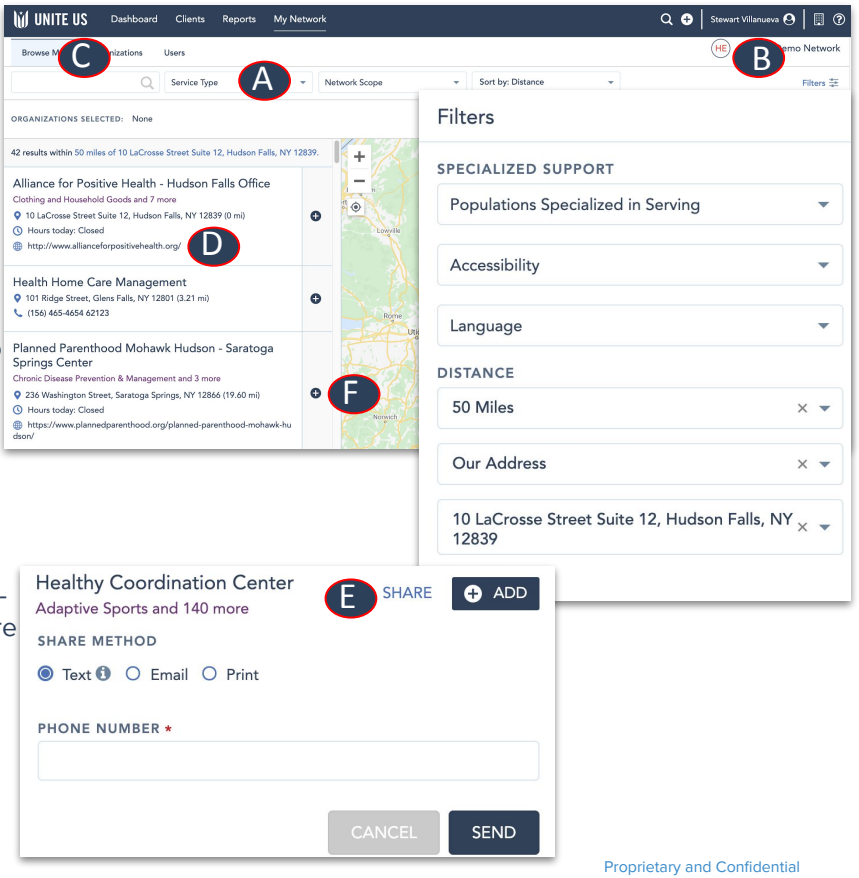